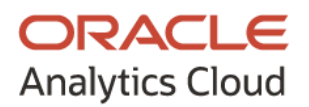

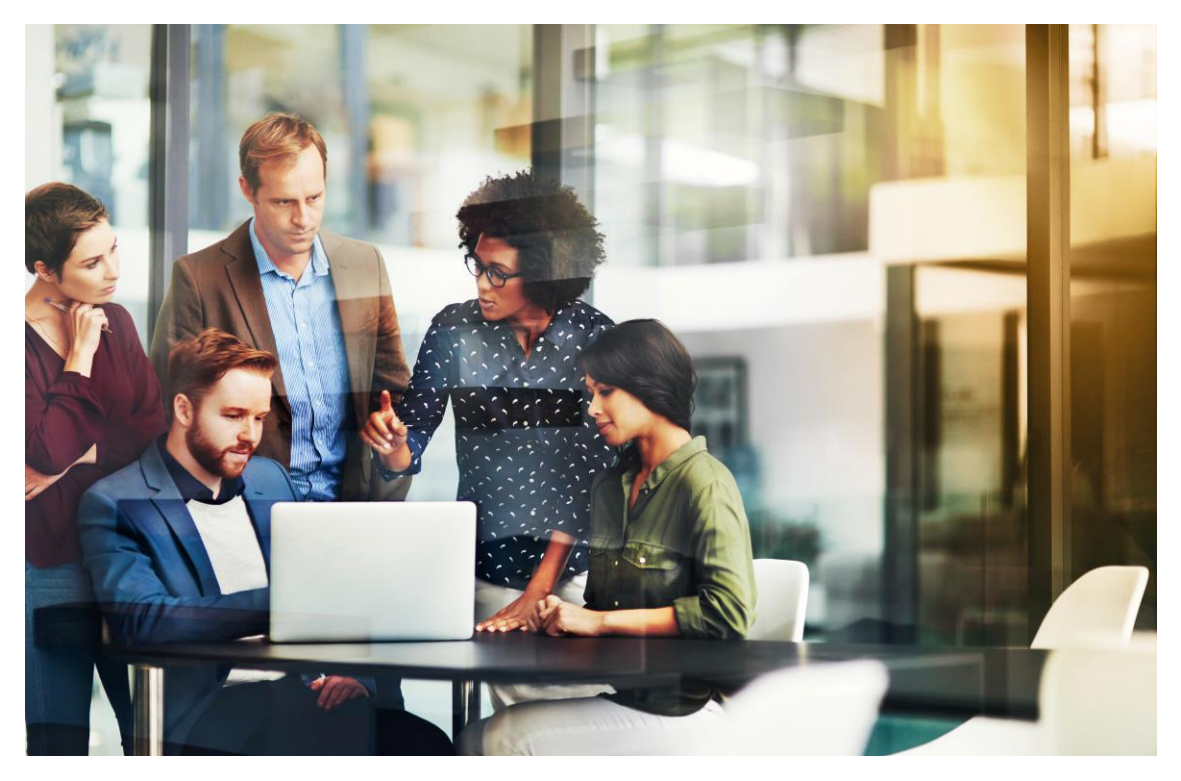

## **無償トライアルのサインアップ(利用登録)と Oracle Analytics Cloud インスタンスの作成について**

2022 年 1 月 日本オラクル株式会社

Copyright © 2022 Oracle and/or its affiliates. 1

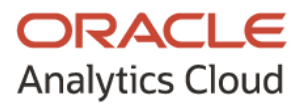

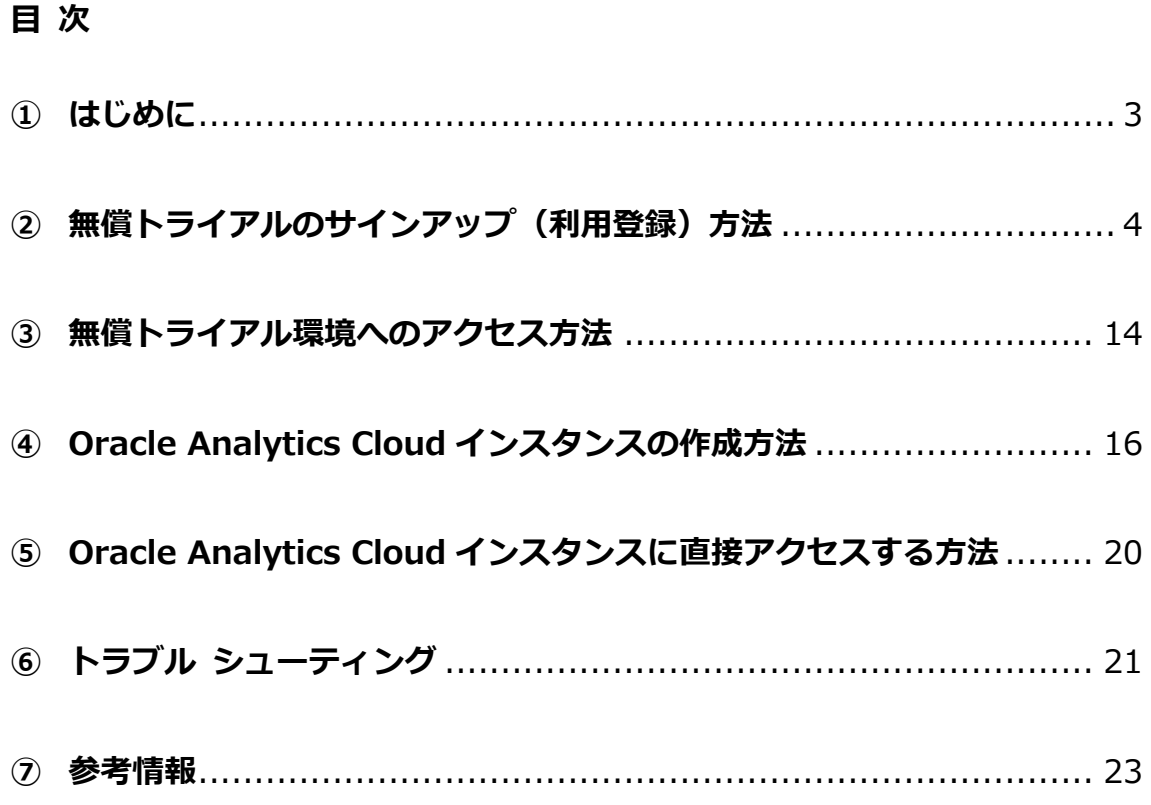

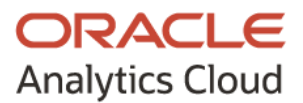

### <span id="page-2-0"></span>**① はじめに**

本ガイドは、Oracle Cloud 無償トライアルのサインアップ(利用登録)と Oracle Analytics Cloud インスタンスの作成に関する手順書です。

なお、今後のサービス アップデートに伴い、実際の画面と本ガイドの画面が異なってくる 可能性があります。予めご了承ください。

Oracle Cloud 無償トライアルに関する情報はこちら <https://www.oracle.com/jp/cloud/free/>

Oracle Cloud 無償トライアルに関する FAQ はこちら <https://www.oracle.com/jp/cloud/free/faq.html>

Oracle Cloud 無償トライアルに関するお問い合わせは、Oracle Digital でも受け付けてお ります。ご不明な点などがございましたら、お気軽にお問い合わせください。

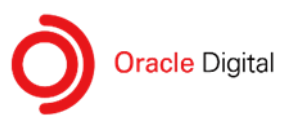

TEL 0120-155-096 URL oracle.com/jp/contact-us

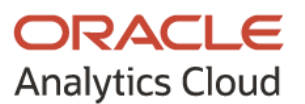

## <span id="page-3-0"></span>**② 無償トライアルのサインアップ(利用登録)方法**

1. 以下の URL にアクセスし、「今すぐ始める(無償)」をクリックします。

<https://www.oracle.com/jp/cloud/free/>

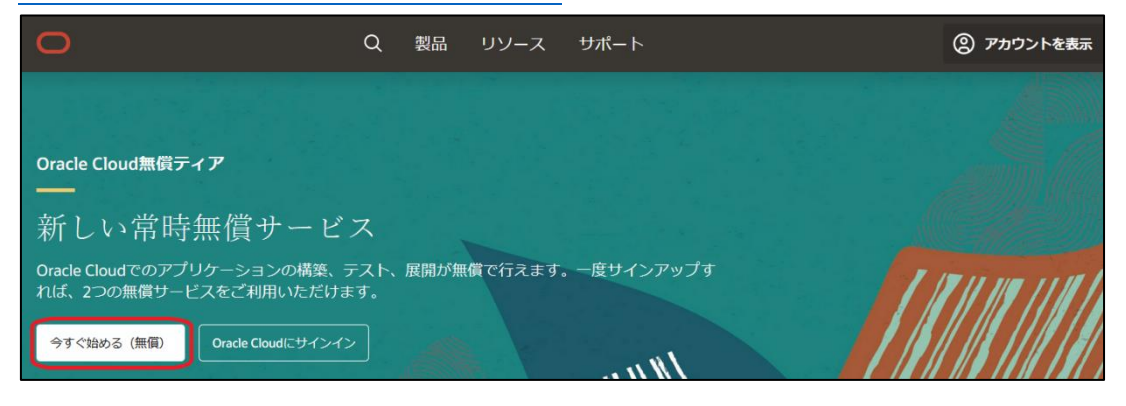

2. 「アカウント情報」にて、各情報を設定、入力します。

なお、「電子メール/ユーザー名」には、Oracle Cloud コンソールにサインインするた めのユーザー名となる電子メール・ アドレスを入力します。

その後、「Verify my email」をクリックします。

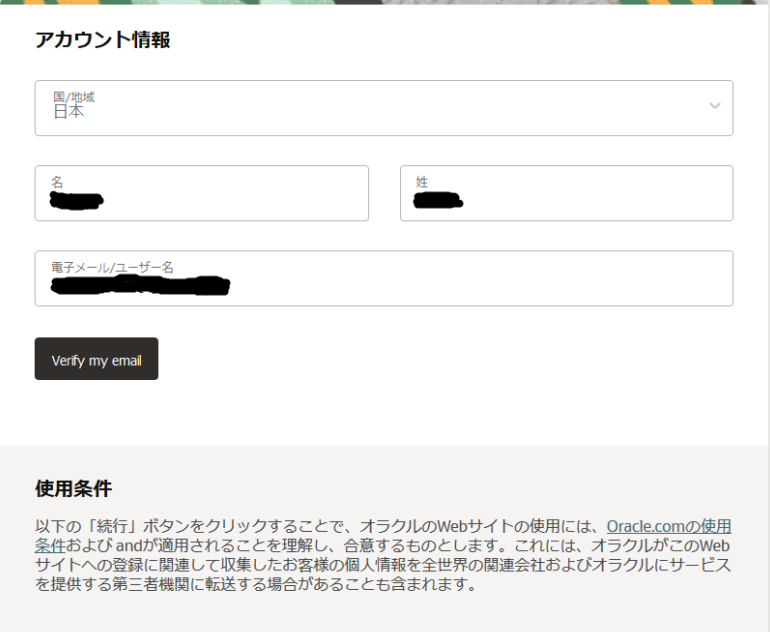

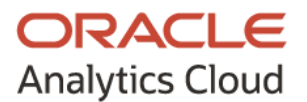

3. 「電子メール/ユーザー名」に入力した電子メール・アドレスに verification link が送 信されたことが表示されます。

送信先のメールを確認し、メール本文に記載されているリンクをクリックします。

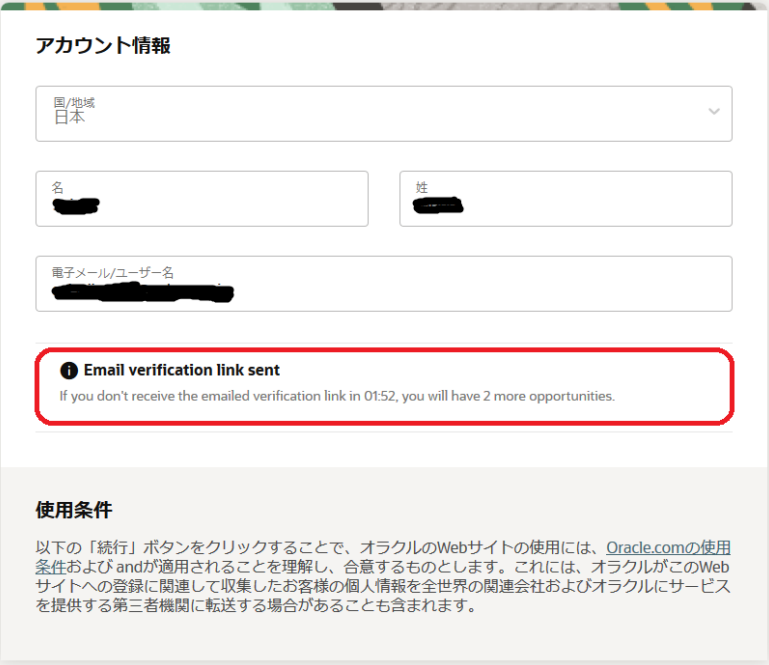

- 4. 「アカウント情報」にて、各情報を設定、入力します。 なお、以下の点に留意してください。
	- 「クラウド・アカウント名」は、アカウント URL に使用されます。プロジェクト 名など分かりやすい名前を入力してください。
	- 「ホーム・リージョン」は、「Japan East (Tokyo)」を選択してください。

その後、「続行」をクリックします。

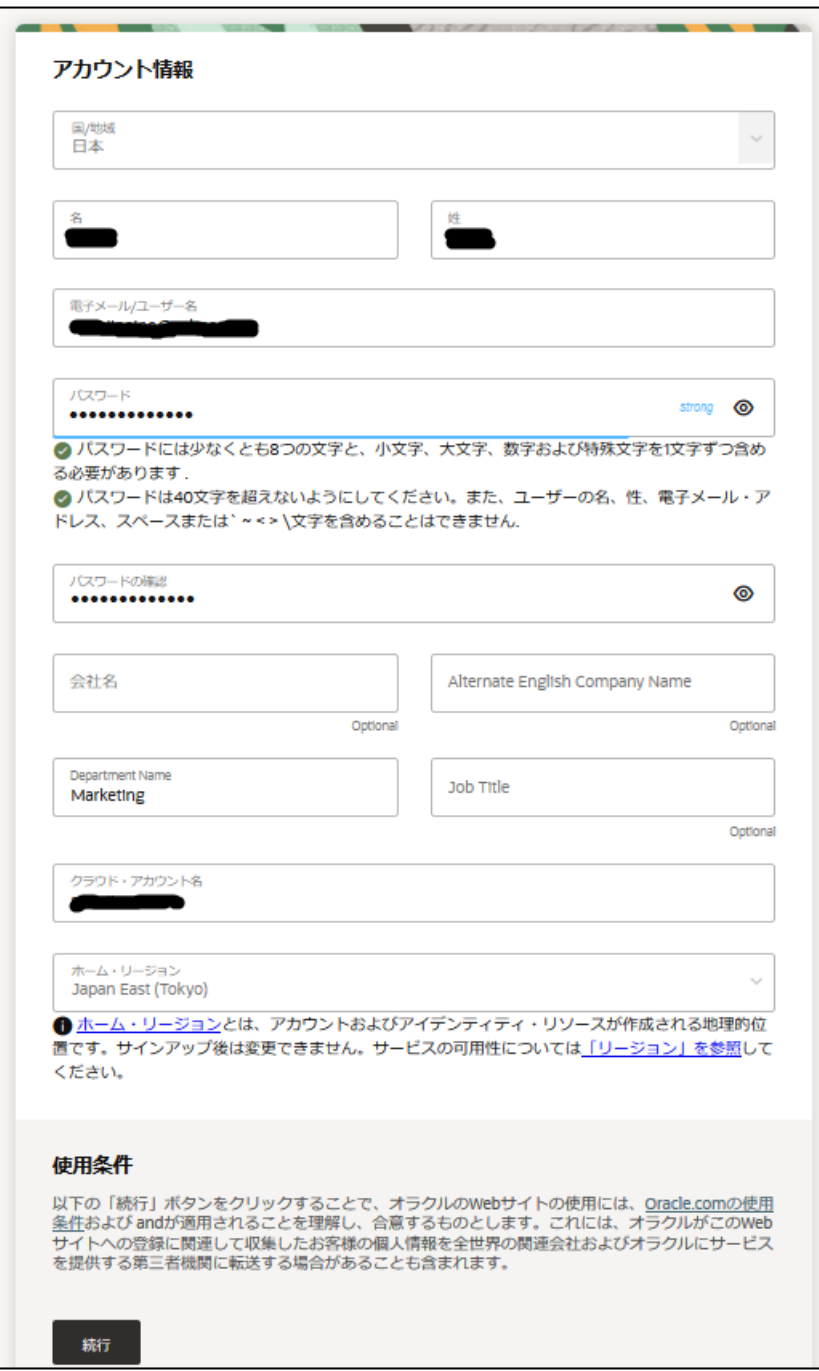

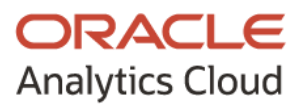

5. 「Address information」にて、各情報を設定、入力します。 その後、「Continue」をクリックします。

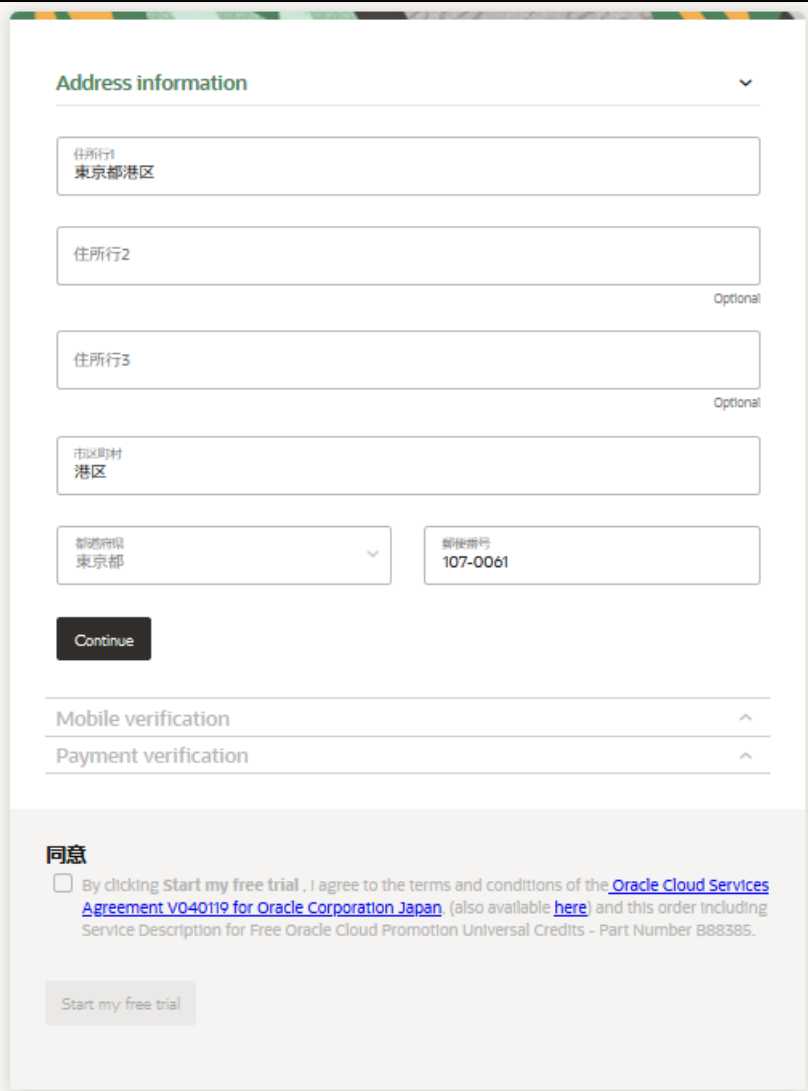

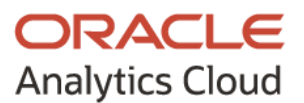

6. 「Mobile verification」にて、テキスト メッセージを受信可能な携帯電話番号を入力 します。なお、その際、先頭のゼロを省いて入力します。 例: 09012345678 → 9012345678

その後、「Text me a code」をクリックします。

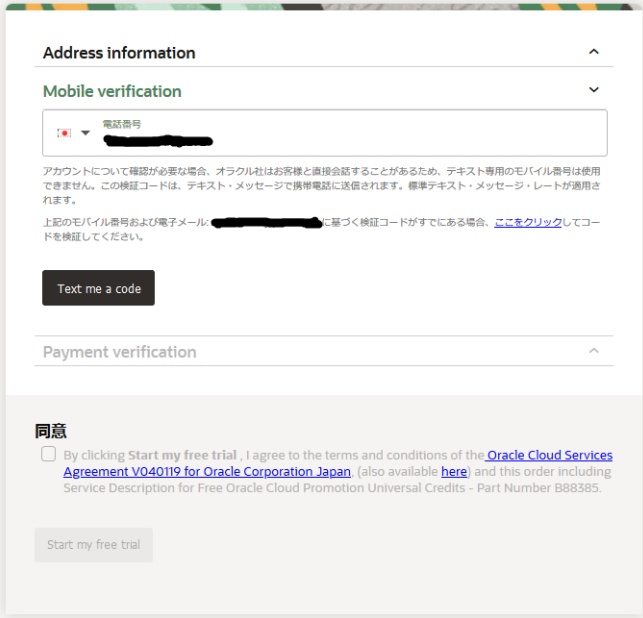

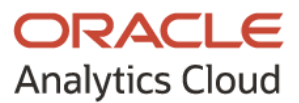

- 7. 入力した携帯電話番号にテキスト メッセージで verification code が送信されます。 「検証コード」に送信された verification code を入力し、「Verify my code」をクリ ックします。
	- ※ なお、verification code を受信できない場合は、国際 SMS が受信可能かどうかを 確認してください。

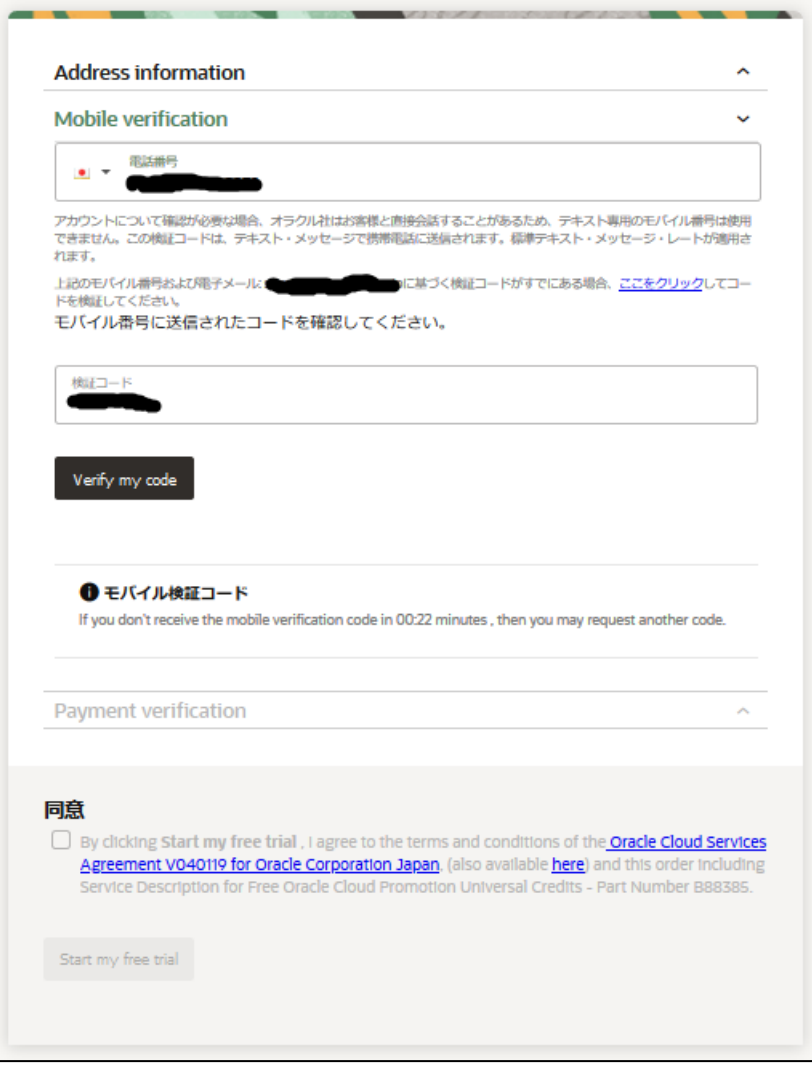

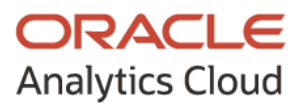

8. 「Payment verification」にて、「支払検証方法の追加」をクリックします。

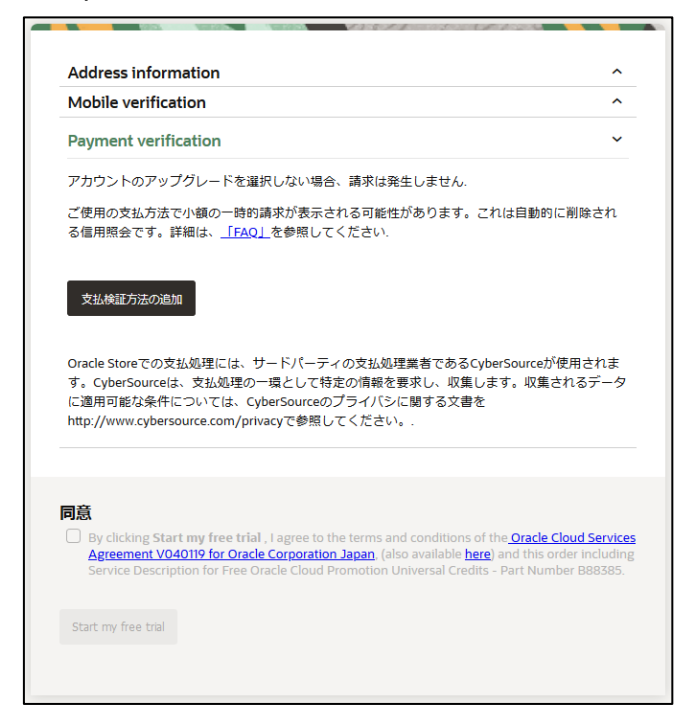

#### 9. 「Credit Card」をクリックします。

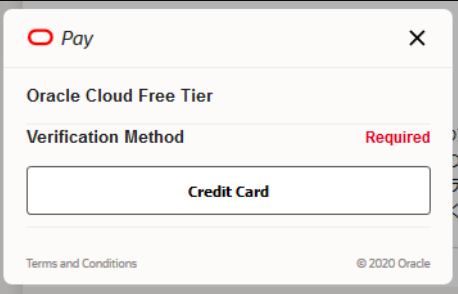

ORACLE **Analytics Cloud** 

10. 「Add Verification Method」にて、下にスクロールします。 「Payment Details」にて、クレジットカード情報を入力します。 なお、本登録は必須となりますが、アカウントのアップグレードを選択しなければ、請 求は発生しません。

 $\leftarrow$  Back **Add Verification Method**  $\times$  $\mathbf{A}$ Phone Number\* Email **Payment Details A** Card Type \* Visa O Mastercard **O** *AMEX* Amex  $\bigcirc$   $\boxed{0.25}$  JCB Card Number\* **Expiration Date\***  $\sim$  $CVM *$  $\mathbf{C}\mathbf{V}\mathsf{N}$  \* This code is a three or four digit number printed on the back or front of credit cards.  $J<sub>1</sub>$  ber  $(123)$ **Finish** 

その後、「Finish」をクリックします。

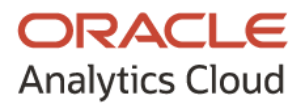

11. 「Close」をクリックします。

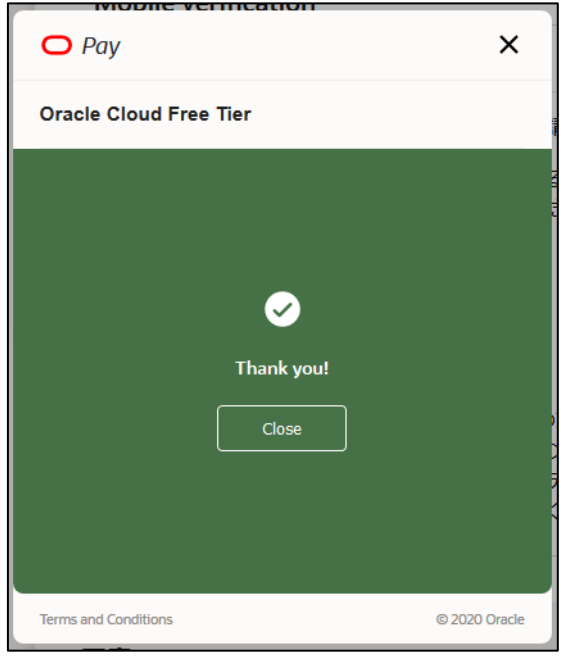

12. 「Payment verification」にて、契約および条件に関する同意のチェック ボックスを オンにします。

その後、「Start my free trial」をクリックします。

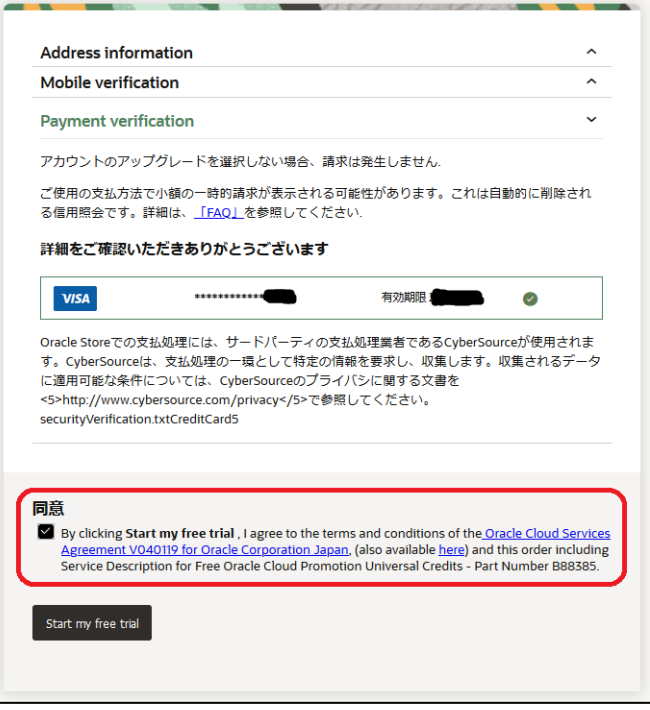

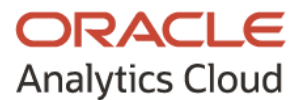

以上で無償トライアルのサインアップ(利用登録)の作業は終了です。

Oracle Cloud にてアカウントの作成が完了すると「Subject: **Get Started Now with Oracle Cloud**」のメールが届きます。

その後、Oracle Cloud にて各種設定が完了すると「Subject: **Your Oracle Cloud Account is Fully Provisioned**」のメールが届きます。

この 2 通のメールが届きましたら、無償トライアル環境にアクセスします。

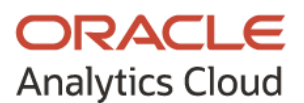

## <span id="page-13-0"></span>**③ 無償トライアル環境へのアクセス方法**

- 1. 1 通目または 2 通目に届いたメールの本文にある「Sign In to Oracle Cloud」をクリ ックします。
	- ※ 下は1通目に届いたメール

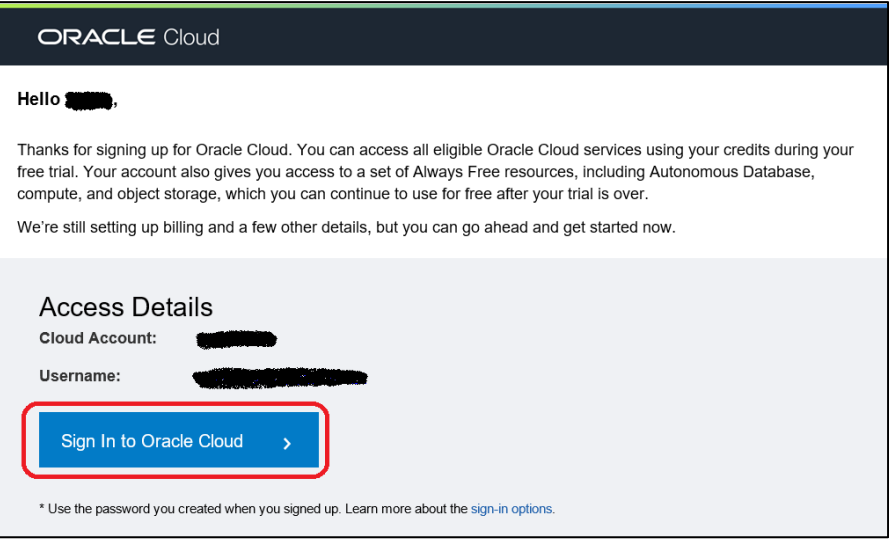

2. 「Oracle Cloud アカウントのサインイン」にて、「ユーザー名」と「パスワード」を入 力します。

「ユーザー名」はメール本文にある「Username:」を入力します。

「パスワード」はサインアップの際に指定したパスワードを入力します。

入力完了後、「サイン・イン」をクリックします。

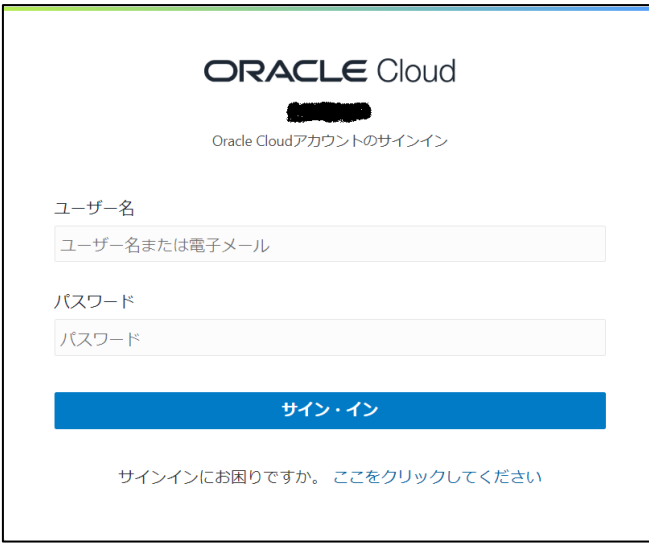

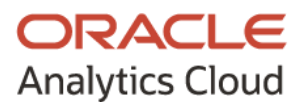

3. Oracle Cloud のダッシュボードが表示されます。

ダッシュボードから各サービス インスタンスの作成やステータスのモニタリングな ど様々な操作を行えます。

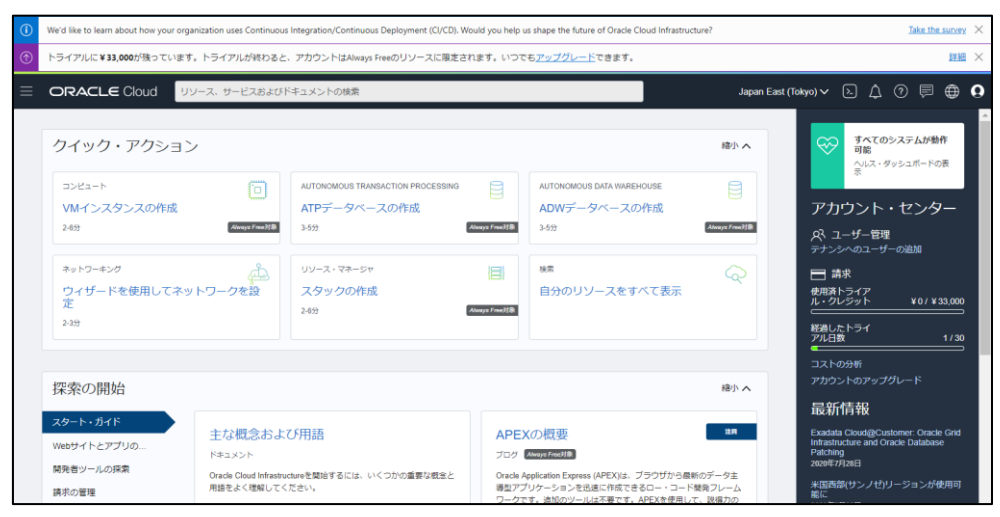

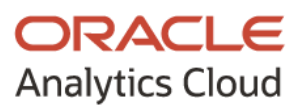

## <span id="page-15-0"></span>**④ Oracle Analytics Cloud インスタンスの作成方法**

以下の手順は、Oracle Analytics Cloud のトライアルを目的としたシンプルなインスタン スの作成方法です。予めご了承ください。

1. Oracle Cloud にサインイン後、ダッシュボードの左上にあるメニューから「アナリテ ィクス」→「アナリティクス・クラウド」をクリッします。

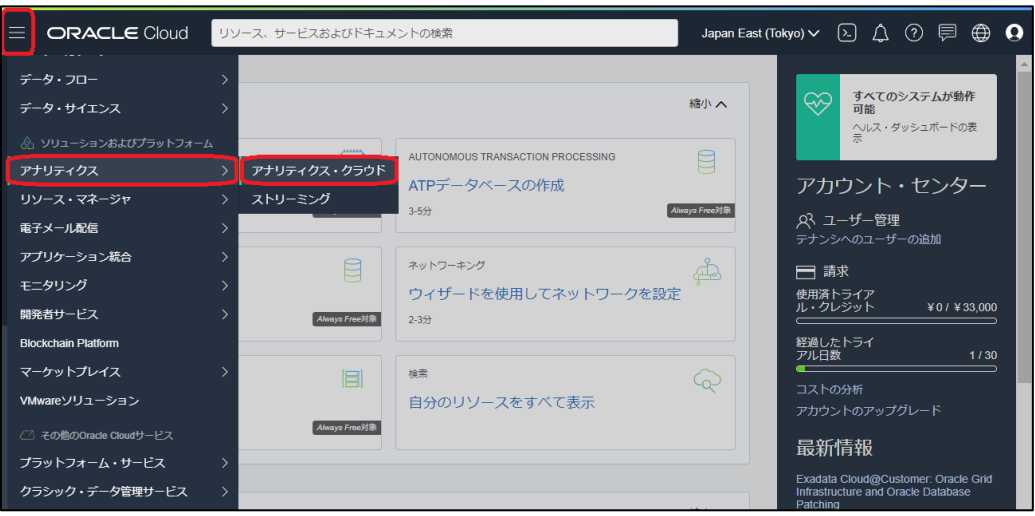

2. 「アナリティクス」ページにて、「インスタンスの作成」をクリックします。

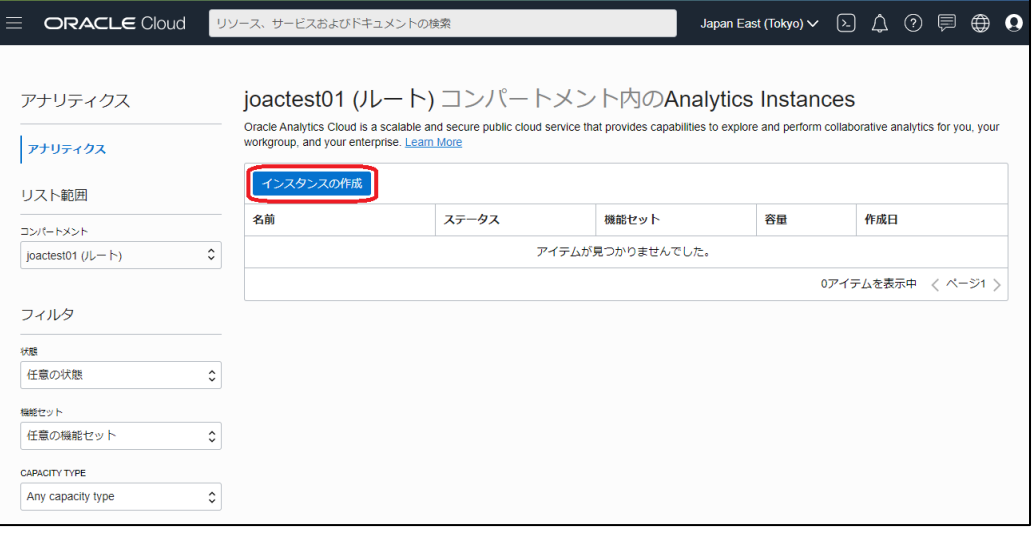

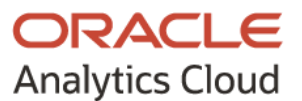

3. 「アナリティクス・インスタンスの作成」ページにて、「基本情報」の「インスタンス 名」に任意のインスタンス名を入力します。

「Capabilities」の「機能セット」にて、ドロップダウン リストから「Self-service Analytics」を、「容量」で「2」を選択します。

その他の項目はデフォルトのままで画面左下にある「作成」をクリックします。

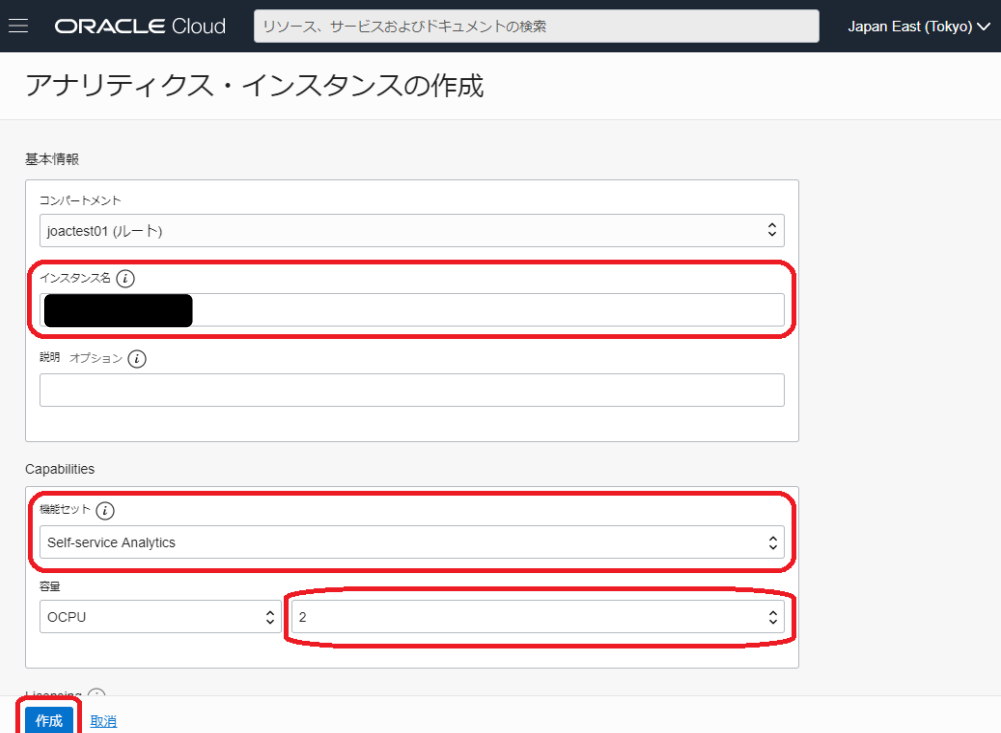

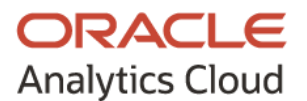

4. 該当インスタンスのステータス ページが表示され、インスタンスは "作成中" となり ます。

インスタンスの作成が完了すると "アクティブ" となります。

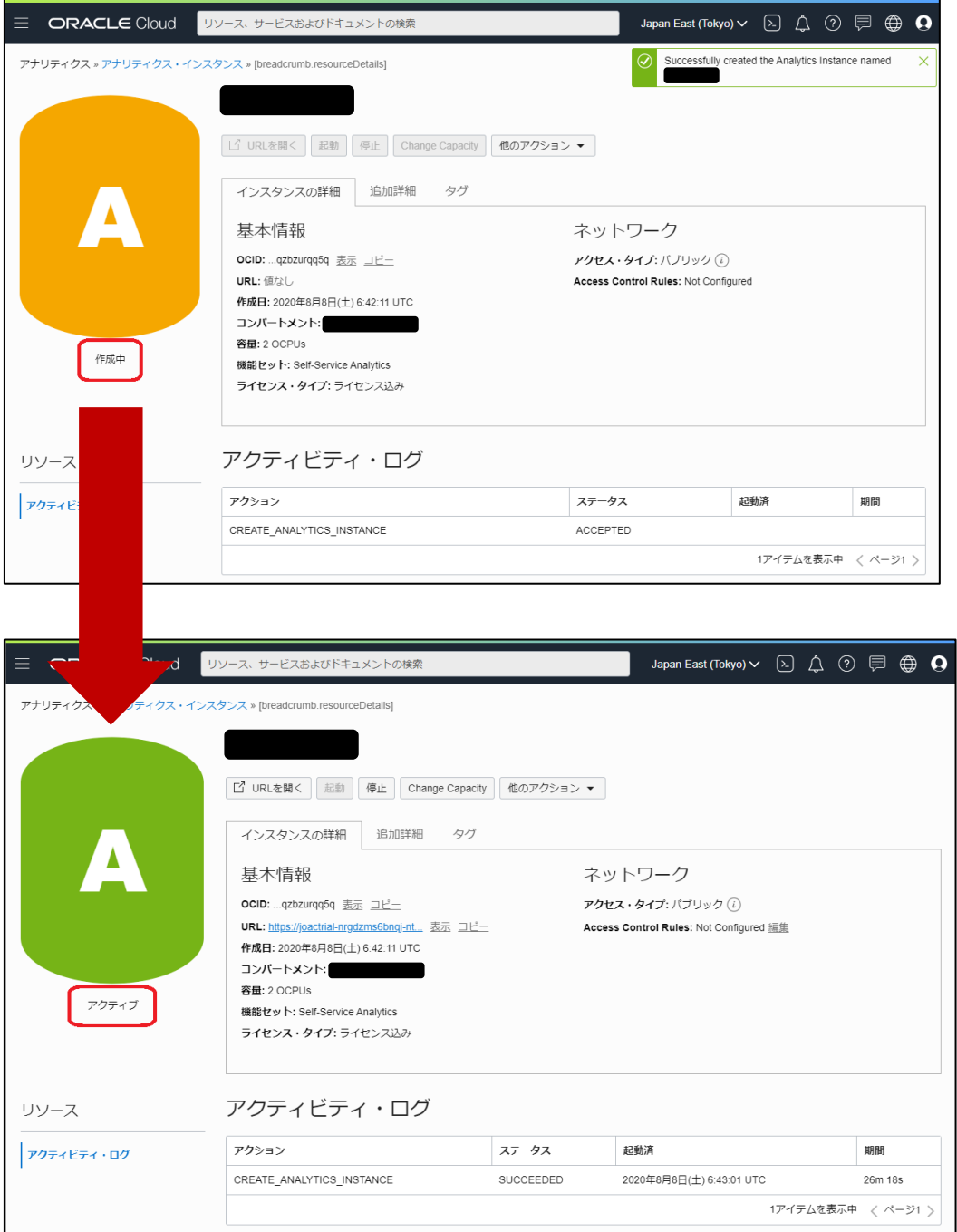

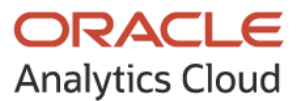

5. 「URL を開く」をクリックします。

すると、Oracle Analytics Cloud インスタンスにアクセスされ、Oracle Analytics Cloud を利用できます。

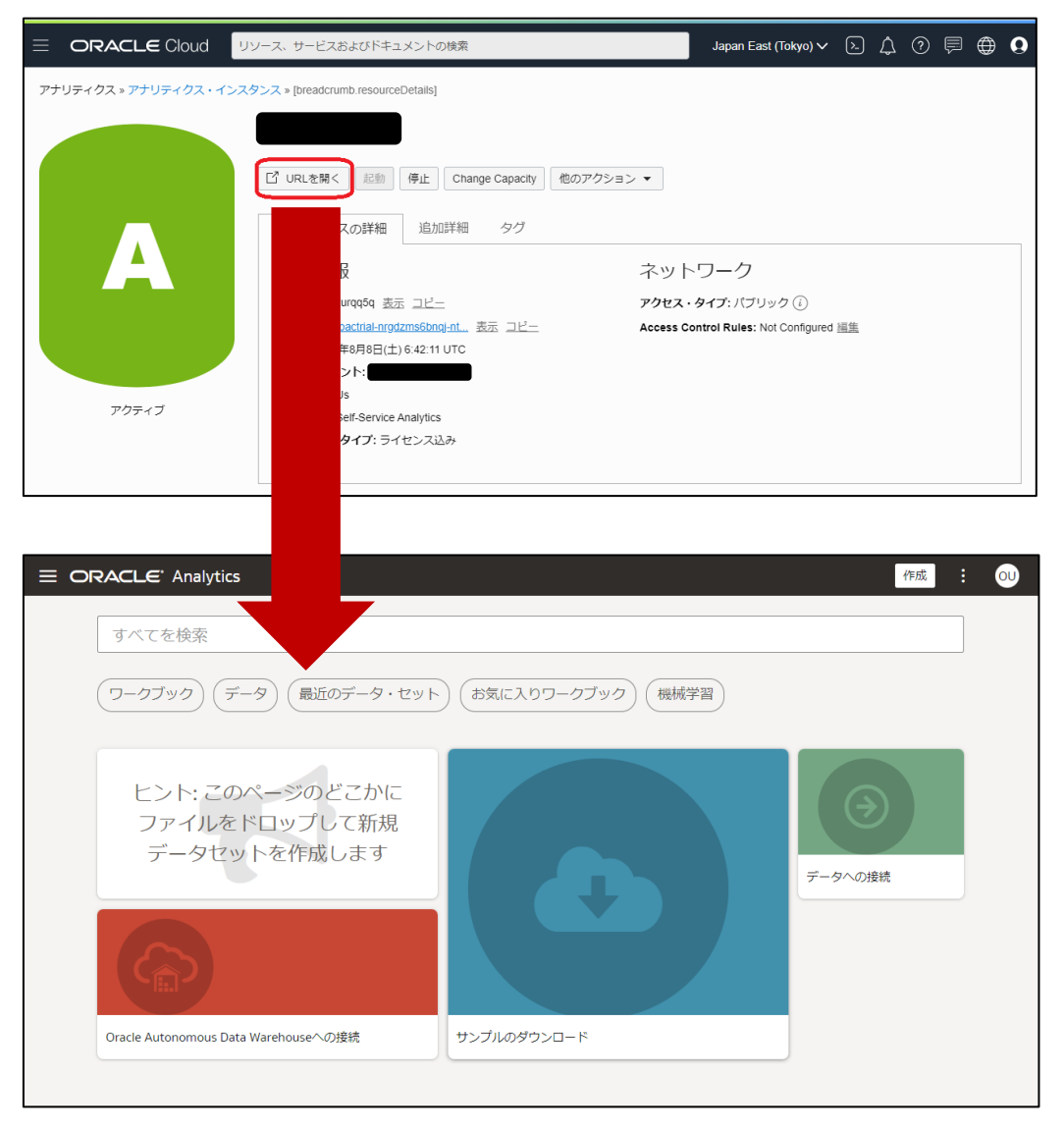

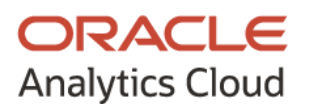

## <span id="page-19-0"></span>**⑤ Oracle Analytics Cloud インスタンスに直接アクセスする方法**

1. 以下の画面で、「URL:」にある「コピー」をクリックし、メモ帳などに貼り付けます。

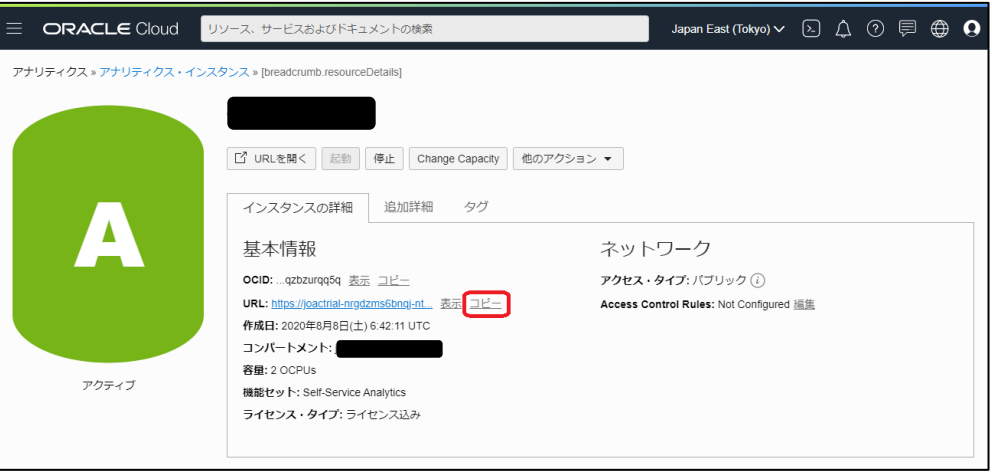

2. 該当 URL にアクセスし、「Oracle Cloud アカウントのサインイン」にて、「ユーザー 名」と「パスワード」を入力します。

**「ユーザー名」…… 受け取った 2 通のメール(「Subject: Get Started Now with** 

**Oracle Cloud」または「Subject: Your Oracle Cloud Account is Fully** 

**Provisioned」)の本文にある「Username:」**

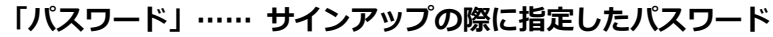

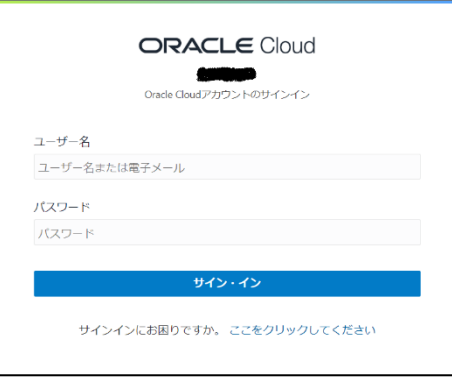

3. 「サイン・イン」をクリックすると、Oracle Analytics Cloud インスタンスに直接ア クセスできます。

**コピーした URL と「ユーザー名」および「パスワード」は、Oracle Analytics Cloud インスタンスに直接アクセスする方法としてセットでメモしておくと便利です。**

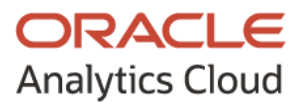

## <span id="page-20-0"></span>**⑥ トラブル シューティング**

**【 現象 ① 】**

#### **Oracle Analytics Cloud インスタンスを作成できない**

(エラー メッセージ)

「OAC-DAL-001031: Analytics Cloud entitlement is not available in your account.」

(対処方法)

しばらく時間をおき、再度実行してみてください。

**【 現象 ② 】**

#### **Oracle Analytics Cloud インスタンスにアクセスできない**

(エラー メッセージ)

「OAC-DAL-001034: idcsAccessToken is a required parameter, but was not specified」

(対処方法)

以下の手順の通り、一旦、ブラウザを終了したあと、Oracle Cloud コンソールにログイン してから、再度お試しください。

- 1. 一旦、ブラウザを終了します。
- 2. 以下 URL にアクセスします。 https://console.ap-tokyo-1.oraclecloud.com/

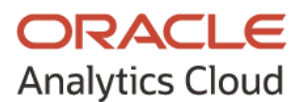

3. 「Single Sign-On (SSO)」にて「Continue」をクリックします。

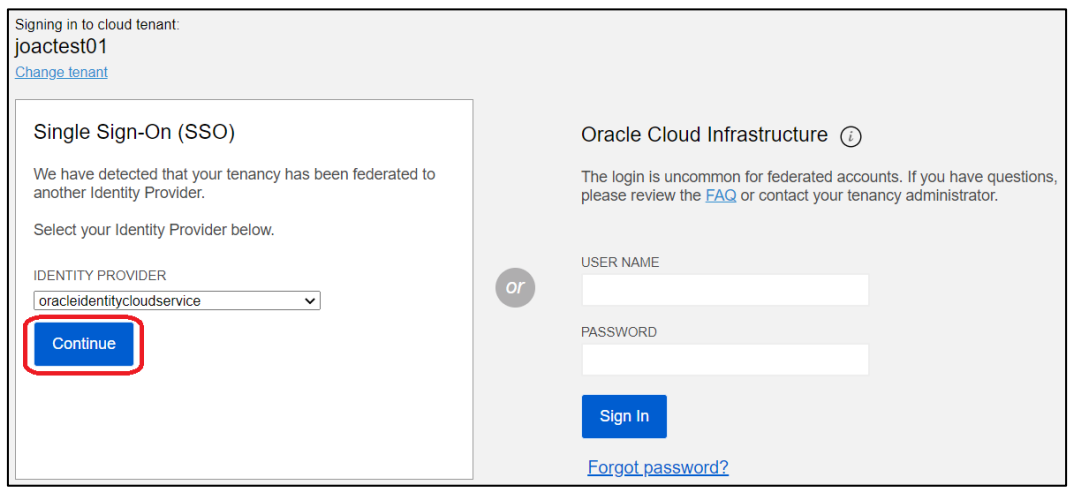

4. 「ユーザー名」と「パスワード」を入力し、「サイン・イン」をクリックします。

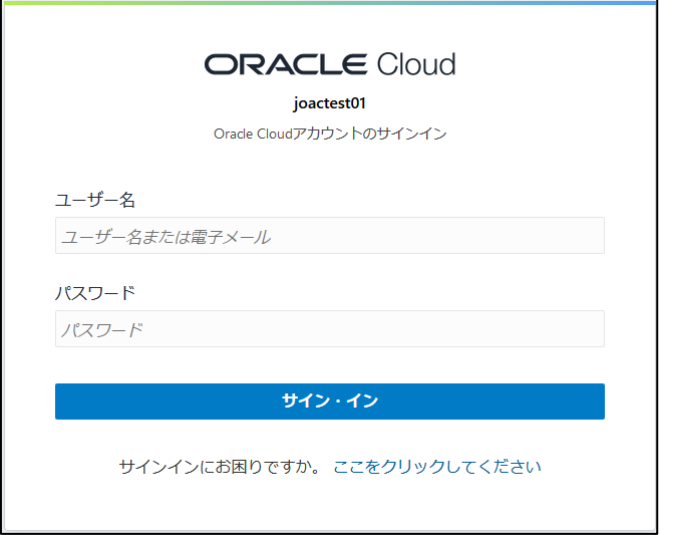

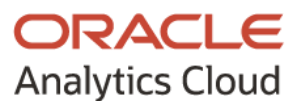

#### <span id="page-22-0"></span>**⑦ 参考情報**

無償トライアルのサインアップ(利用登録)後、使用方法については、以下の情報をご参考 にしてください。

なお、今後のサービス アップデートに伴い、実際の画面と各ガイドの画面が異なってくる 可能性があります。予めご了承ください。

#### **Oracle Analytics Cloud オンライン マニュアル**

[https://docs.oracle.com/cd/E83857\\_01/paas/analytics-cloud/books.html](https://docs.oracle.com/cd/E83857_01/paas/analytics-cloud/books.html) Oracle Analytics Cloud のオンライン マニュアル

#### **Oracle Cloud ドキュメント**

[https://docs.oracle.com/cd/E83857\\_01/index.html](https://docs.oracle.com/cd/E83857_01/index.html) 各サービスのドキュメント、チュートリアルなどのリソース

#### **チュートリアル - Oracle Cloud Infrastructure を使ってみよう**

<https://oracle-japan.github.io/ocitutorials/> Oracle Cloud Infrastructure のコンピュート インスタンスの作成からストレージ操作、 データベース サービスの作成など、基本的な操作を一通り触って学習することができるチ ュートリアル

#### **Oracle Cloud PaaS/IaaS 情報サイト**

<https://www.oracle.com/jp/cloud/infrastructure/overview/> サービス概要および導入事例などの各種情報

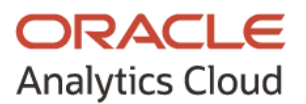

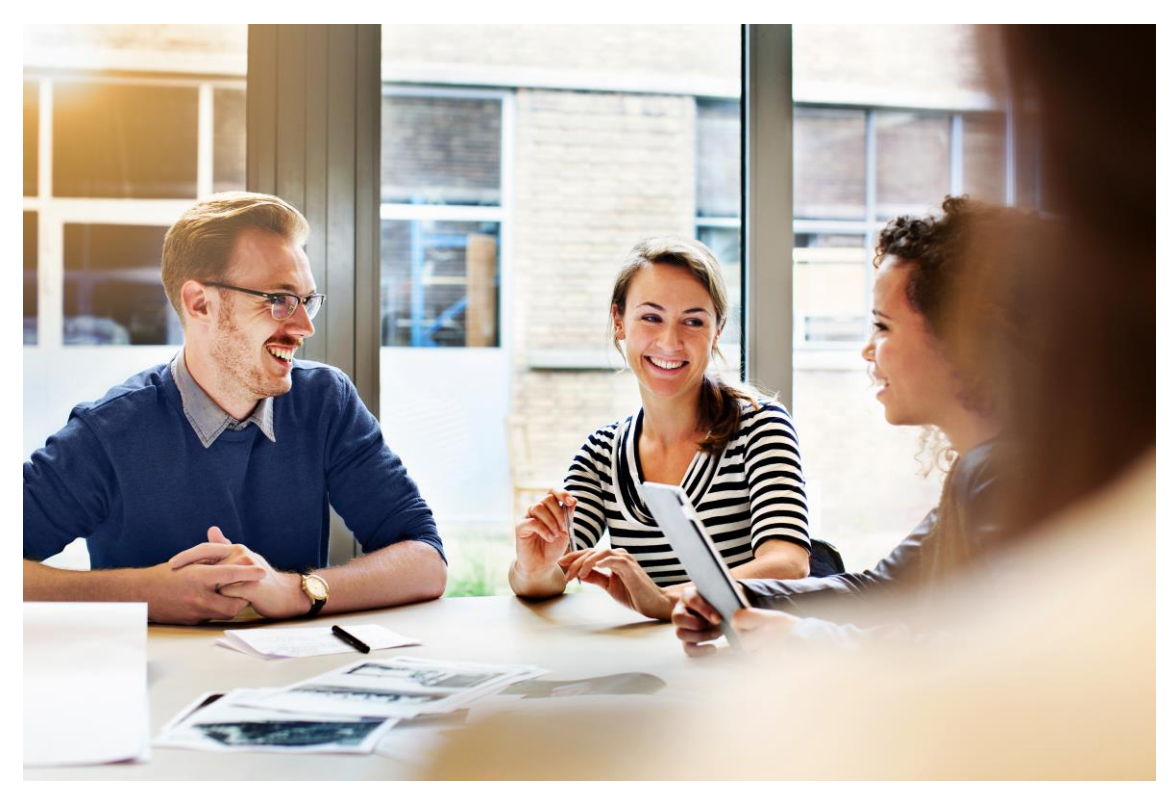

# ORACLE

無断転載を禁ず

Safe harbor statement

以下の事項は、弊社の一般的な製品の方向性に関する概要を説明するものです。また、情報 提供を唯一の目的とするものであり、いかなる契約にも組み込むことはできません。

以下の事項は、マテリアルやコード、機能を提供することをコミットメント(確約)するも のではないため、購買決定を行う際の判断材料になさらないで下さい。

オラクル製品に関して記載されている機能の開発、リリースおよび時期については、弊社の 裁量により決定されます。

Oracle と Java は、Oracle Corporation 及びその子会社、関連会社の米国及びその他の 国における登録商標です。

文中の社名、商品名等は各社の商標または登録商標である場合があります。

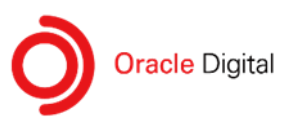

TEL 0120-155-096 URL oracle.com/jp/contact-us

Copyright © 2022 Oracle and/or its affiliates. 24